## **Capital IQ Excel Plugin**:

- 1. **Download the S&P Capital IQ Excel plug-in. If you already have the S&P Capital IQ Excel Plug-In (you will see a tab in Excel)- skip to step 2**
	- Go to **[Capital IQ](https://nam04.safelinks.protection.outlook.com/?url=https%3A%2F%2Fwww.library.hbs.edu%2FFind%2FDatabases%2FCapital-IQ&data=05%7C01%7Clrosen%40hbs.edu%7Cbc78e4bf26ee4504737308db91ebabbb%7C09fd564ebf4243218f2db8e482f8635c%7C0%7C0%7C638264213634955787%7CUnknown%7CTWFpbGZsb3d8eyJWIjoiMC4wLjAwMDAiLCJQIjoiV2luMzIiLCJBTiI6Ik1haWwiLCJXVCI6Mn0%3D%7C3000%7C%7C%7C&sdata=DmsZFgn%2Ba0QQHfD2wx2iacGXNVDHfd%2BjeROI%2BgMzVTc%3D&reserved=0)** and log in
	- Confirm Capital IQ start page:
		- o My Capital IQ  $\rightarrow$  Settings  $\rightarrow$  Favorites / Start Page  $\rightarrow$
		- o Set Capital IQ Start Page :My Capital IQ
	- Select Downloads from the *My Capital IQ* menu on the upper-left side, under **My Profile**
	- Click **Download Office Plug-In (New Installer)**
	- Follow the instructions in the installation wizard.
- 2. Go to Capital IQ Settings in Excel and CLEAR OUT any information saved in Username and Password under SPG Login. Then click "Apply", followed by "OK"
- 3. Go back into Capital IQ Settings > Enable the "Is SAML User" Check Box, under SAML Login

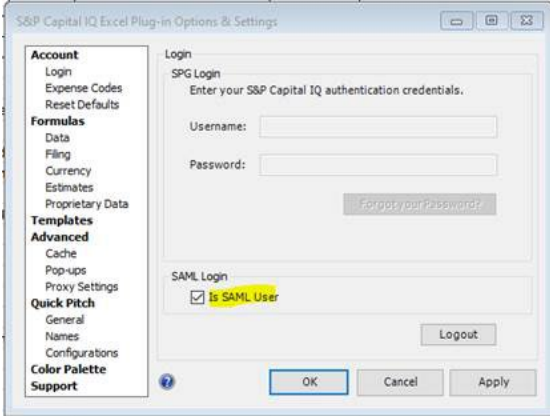

4. Press Ctrl+Shift+Alt+F12 keys at the same time to open the following dialog box (on a laptop keyboard, you may need to press Ctrl+Shift+Alt+fn+F12 at the same time)

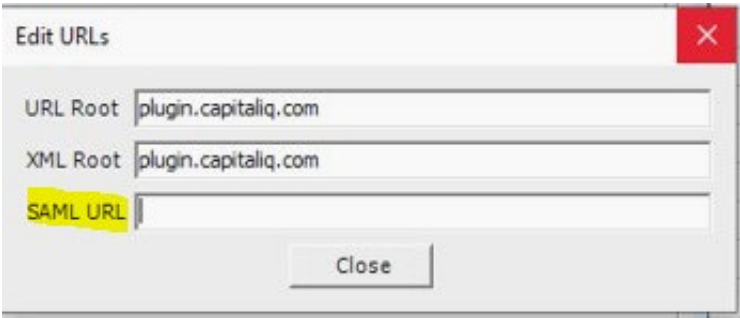

• Copy the following url text shown below and paste into the SAML URL setting in Excel:

[https://secure.signin.spglobal.com/sso/saml2/0oa1ms48i5mgguhHu1d8/app/spglobaliam\\_sp\\_3/exk1mw4syfjR5fMGh1d8/sso/saml](https://secure.signin.spglobal.com/sso/saml2/0oa1ms48i5mgguhHu1d8/app/spglobaliam_sp_3/exk1mw4syfjR5fMGh1d8/sso/saml)

5. Click on **Close** and then **Apply** the settings and **restart** EXCEL completely to enable SSO